# オンライン相談マニュアル(利用者用)

#### **Ⅰ 相談前に、ご自身でご用意いただくこと**

- ・パソコン、タブレット、スマホのご用意 ※使用する機器の環境によっては、Web カメラやマイクが別途必要です
- ・相談日前日までに「Zoom」アプリをインストール ※セキュリティ強化のため、「Zoom」最新バージョンのインストールをして く ださい ※自己の機器及び利用する通信についてはウイルス対策ソフトを導入するな ど、ご自身で対策をしてください
- ・Wi-Fi や有線接続による安定した通信環境のご用意 ※セキュリティや通信速度の関係上、フリーWi-Fi でのご利用はお控えくださ い

【注意事項】

- ・オンライン相談をご利用いただけるのは、ご自身で「Zoom」を操作できる方 に限ります(「Zoom」の登録方法や操作方法などのご案内は出来かねます)
- ・当市では使用環境、使用機器による情報の流出に対して、一切の責任を負いま せん
- ・録画、録音及び配信は固くお断りします 発見した場合には相談を中止させていただきます
- ・オンラインにかかる通信費用は、相談者の負担となります
- ・オンライン相談の対象者は、ご本人に限ります(複数人でのご相談は対面での 相談をご利用ください)
- ・オンライン相談中、相談者側のカメラと音声はオンにしていただきます(映像 や音声の録画・録音は一切行いません) なお、相談員及び弁護士側はイラストと音声での対応になりますので、ご了承 ください

#### **Ⅱ オンライン相談の流れ**

- ① 相談日の2開庁日前までに、佐倉市役所自治人権推進課窓口または電話(043 -484-6128)にて、オンライン相談の予約を取る
- ② 相談日前日までに自治人権推進課より招待メールが送られるので、「参加用 URL」、「ミーティング ID」、「パスコード」を確認する
- ③ あらかじめ「Zoom」アプリをインストールしておく
- ④ 相談当日の指定時間前に招待メールの URL から「ミーティングに参加」また は「Zoom」アプリを立ち上げ、ミーティング ID とパスコードを入力する
- ⑤ 相談開始時間 5 分前になったら、招待メールに記載された URL をクリック するか、「Zoom」アプリを起動し、ミーティング ID とパスコードを入力し て、ミーティングに入室する ※マイクとカメラが使用できるよう確認・準備をお願いします
- ⑥ 相談開始時間になったら、市民相談員による相談が開始される ※開始時間から5分が経過しても、相談者の入室が確認できなかった場合に は、相談を終了させていただきます
- ⑦ 相談が終了したら、ミーティングルームから退出する ※相談時間(1人30分)を延長しての相談はできません ※場合によってはお話の途中で切れてしまうこともありますので、ご了承く ださい

### **Ⅲ パソコンを使用する場合**

① メール本文「Zoom ミーティングに参加する」下部の URL をクリックする

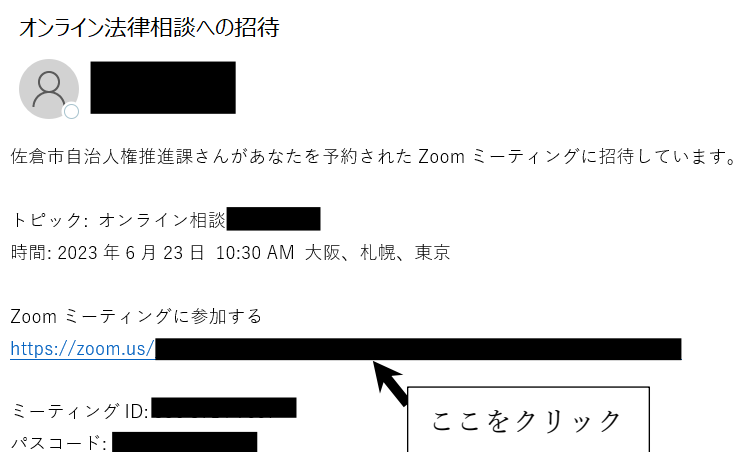

② 「すべての COOKIE を受け入れる」をクリック

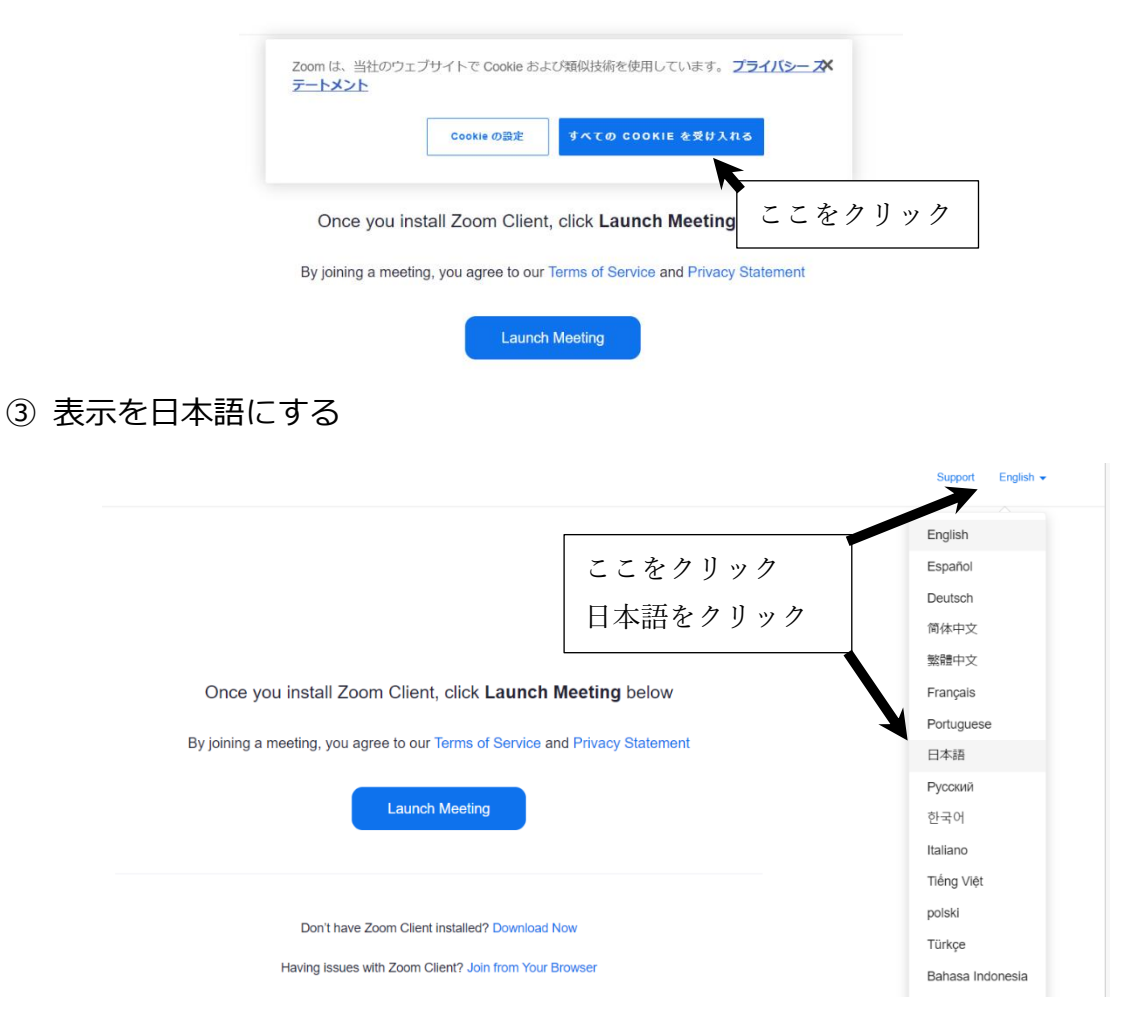

## ④ 「Zoom クライアント」をダウンロードする (既に「Zoom クライアント」をダウンロード済みであれば⑥に進む)

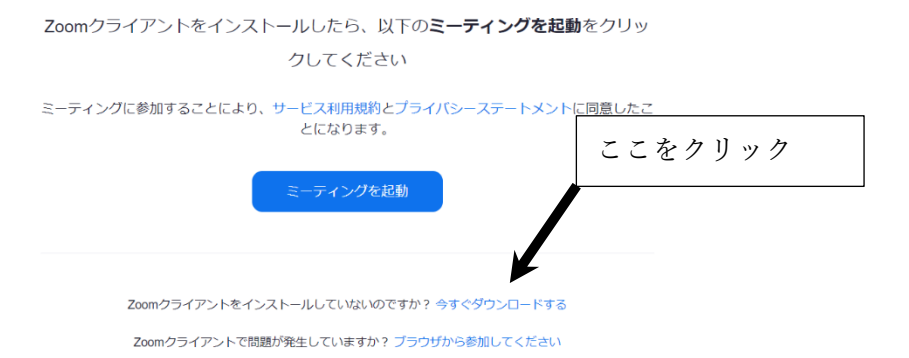

⑤ 「Zoom」をインストールする

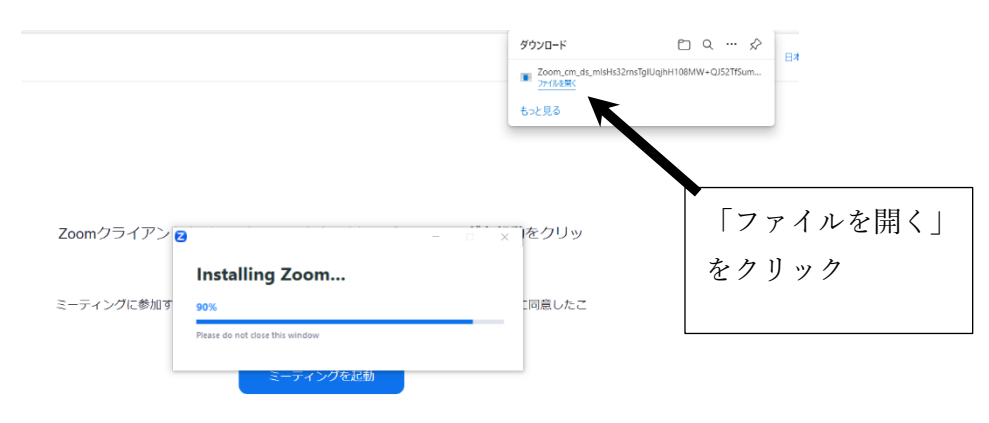

Zoomクライアントをインストールしていないのですか? 今すぐダウンロードする Zoomクライアントで問題が発生していますか? ブラウザから参加してください

## ⑥ 名前を入力してミーティングに参加する

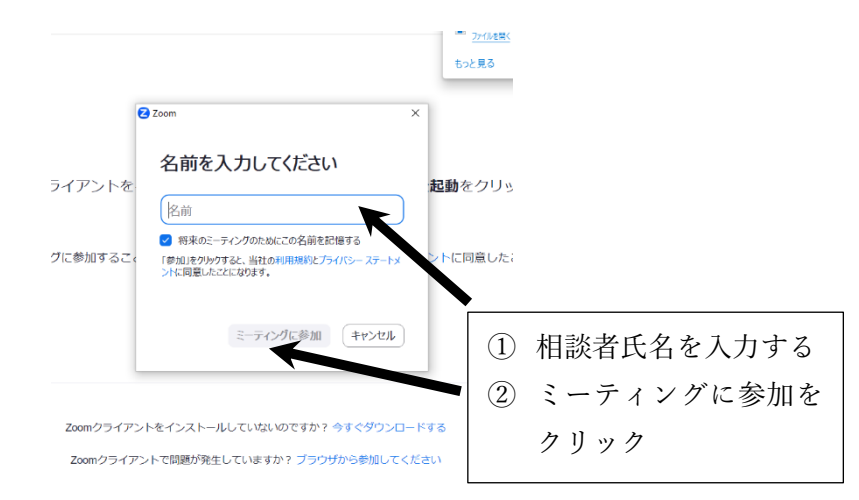

⑦ このウィンドウが出てくるので、事務局が許可するまで待つ

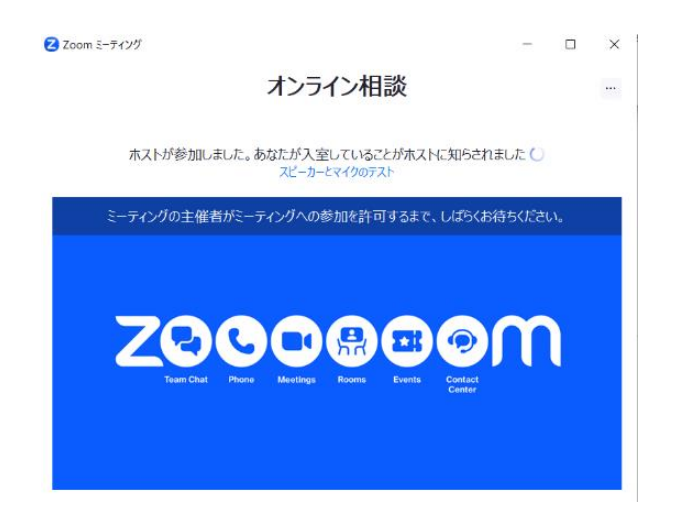

⑧ 事務局が許可したら以下のような画面に切り替わるので、マイク、カメラを セットの上、参加する

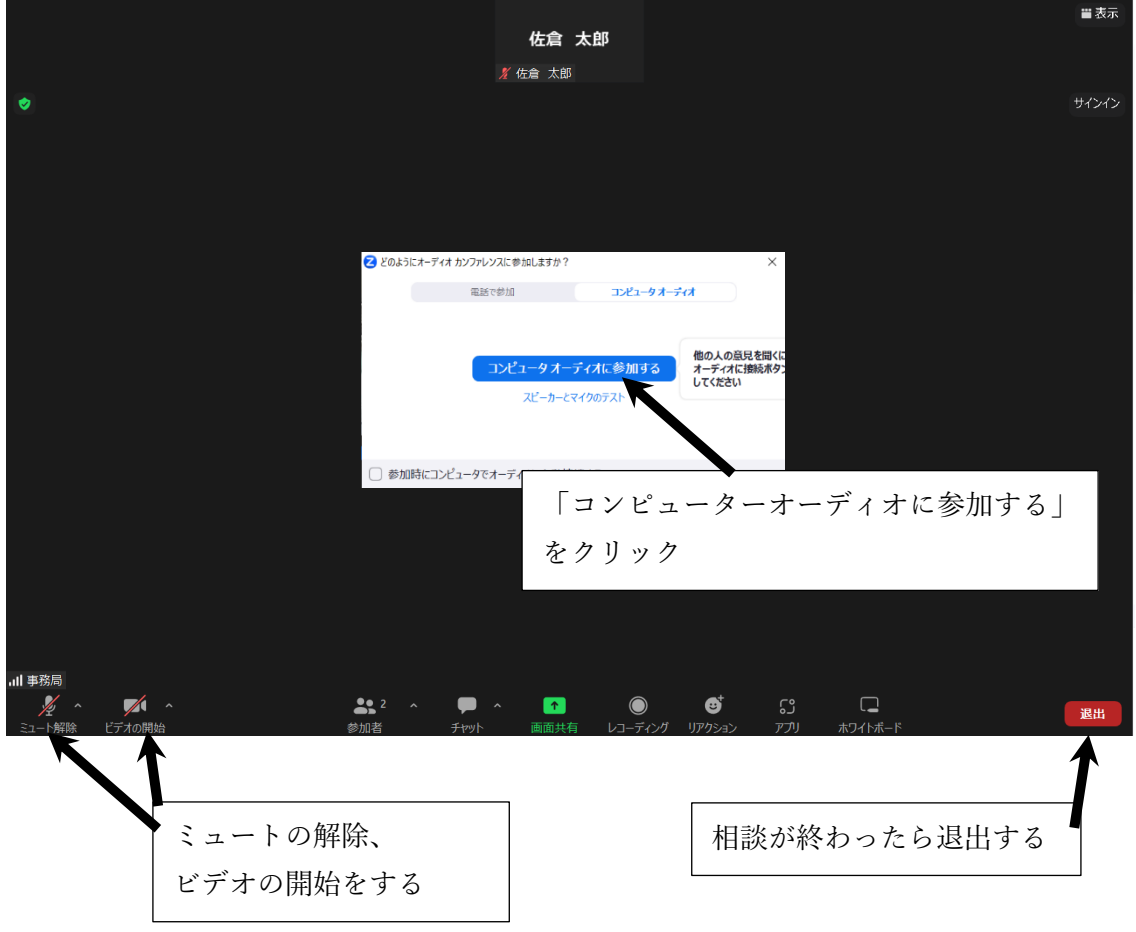

**※パソコンの種類や OS によって、表示内容が変わります。 「Zoom」ツールの運用に関しては、問い合わせに対応できかねますので予め ご了承ください。**

## **Ⅲ スマートフォン、タブレットを使用する場合**

 $\ddot{\phantom{0}}$ 

① メール本文の「Zoom ミーティングに参加する」下部の URL をタッチ

← 全受信  $\overline{\wedge}$  $15:50$ 宛牛·

オンライン相談会への招待

事務局さんがあなたを予約されたZoomミー ティングに招待しています。

トピック: オンライン相談 時間: 2023年8月21日 03:30 PM 大阪、札 幌、東京

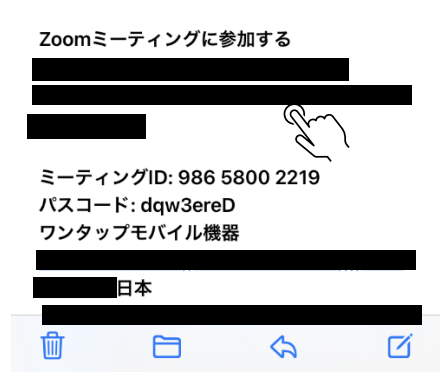

② 「AppStore からダウンロード(iOS 端末)」または「GooglePlay からダウ ンロード(Android 端末)」をタッチ

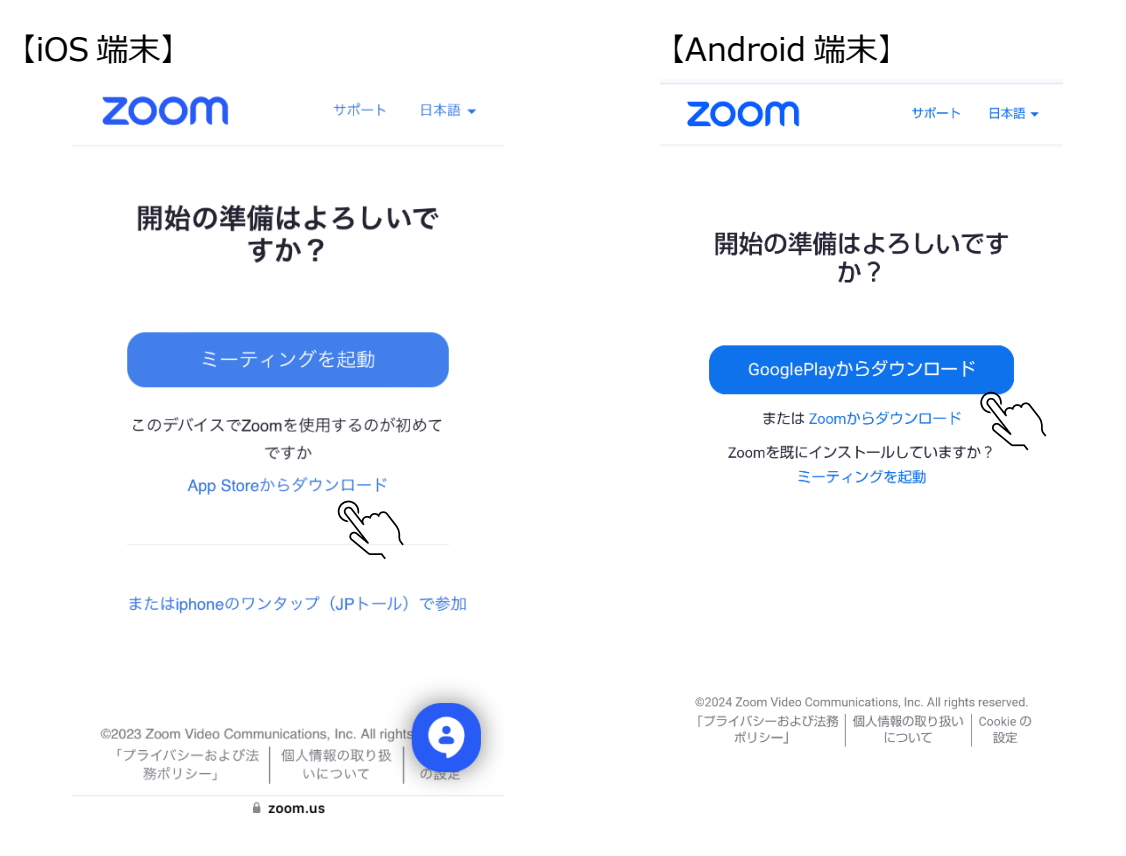

③ 「入手(iOS 端末)」または「インストール(Android 端末)」をタッチ、ダ ウンロードが終わったら「開く」をタッチ

【iOS 端末】

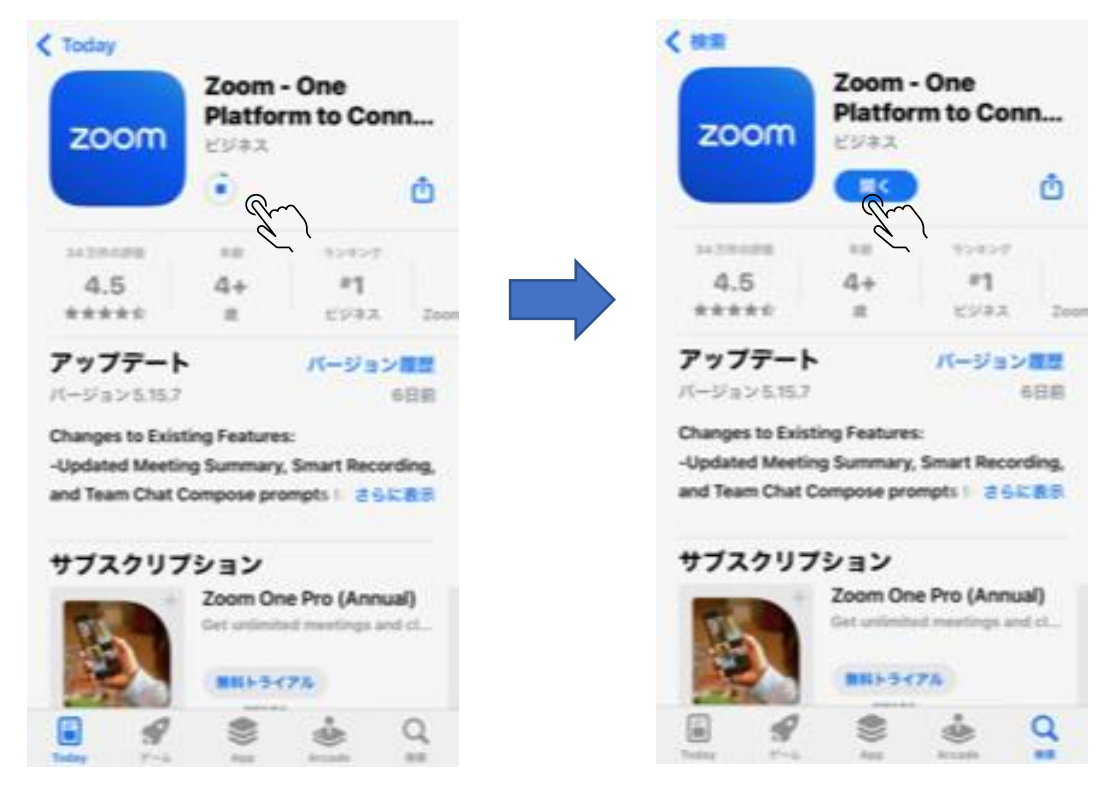

#### 【Android 端末】

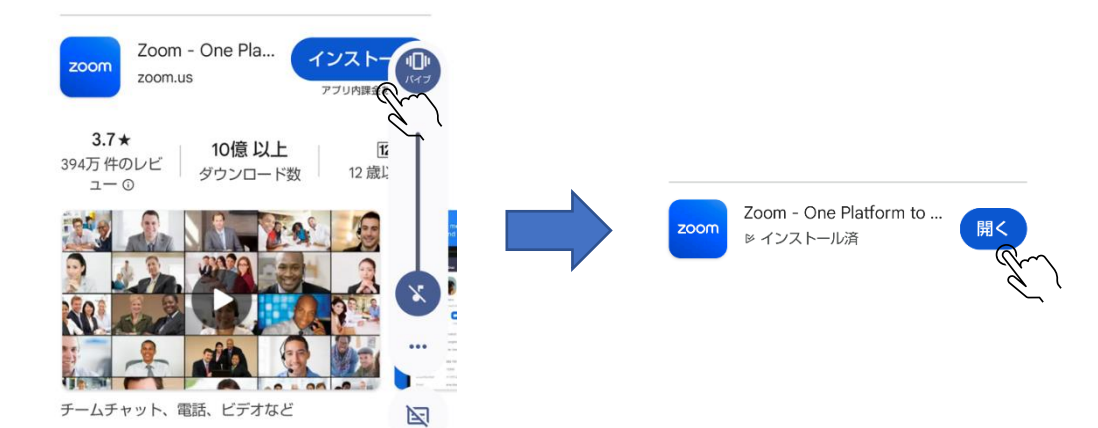

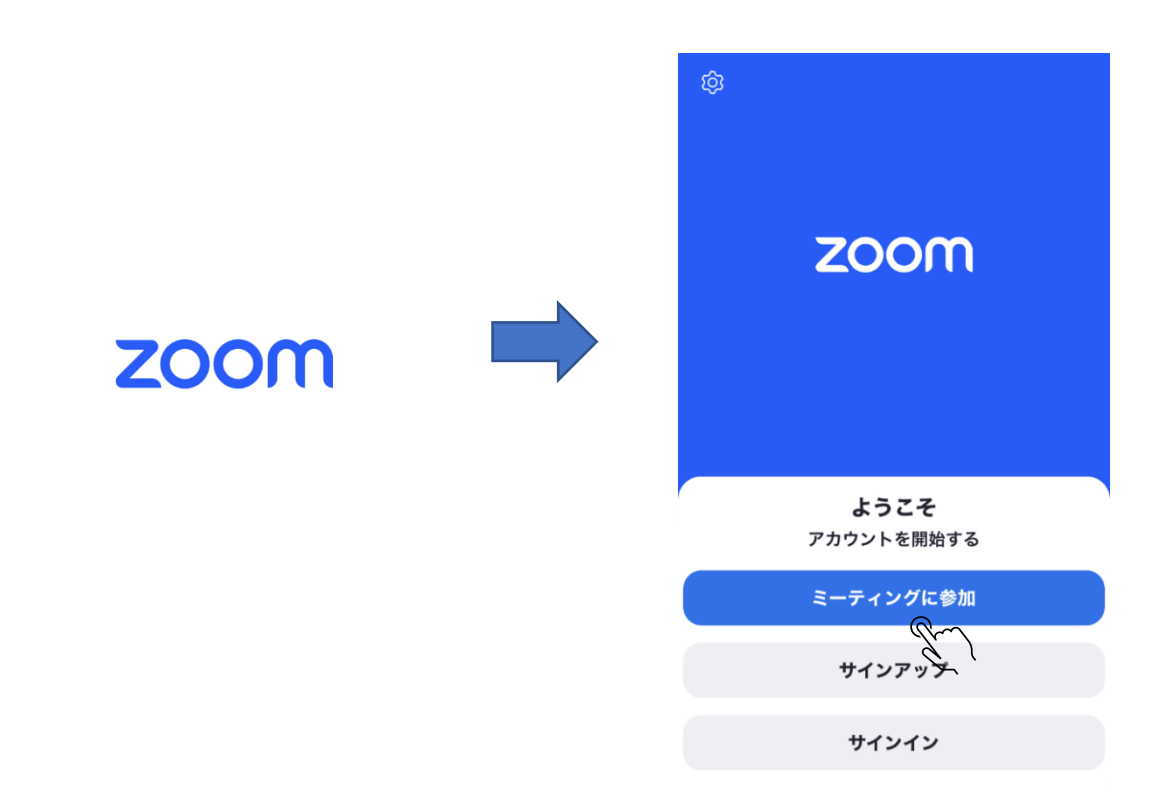

④ 白い画面から青い画面に変わったら「ミーティングに参加」をタッチ

⑤ ミーティング ID と名前を入力して参加をクリック

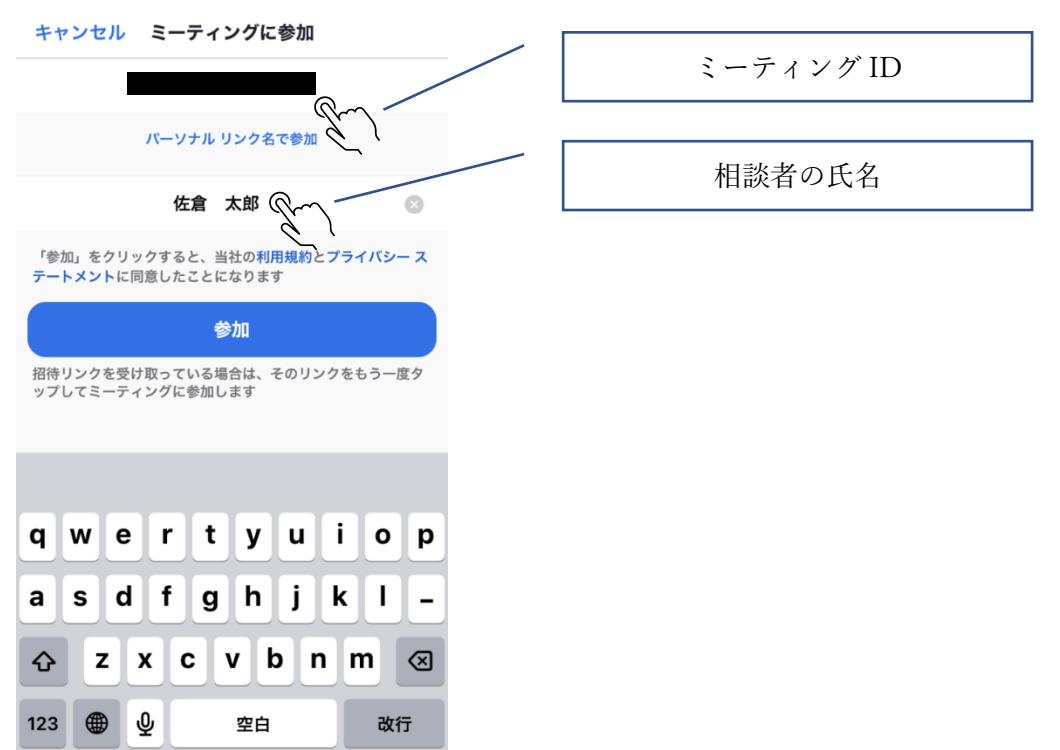

#### メールに記載されているミーティングパスコードを入力し「続行」をタッチ

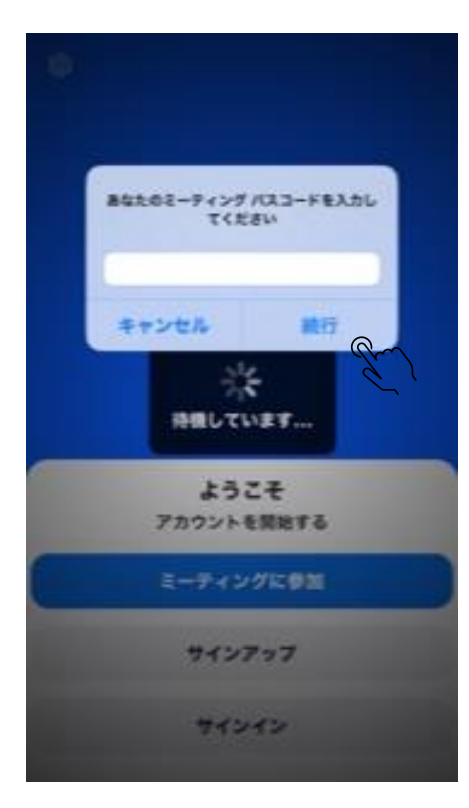

#### 「許可」をタッチ

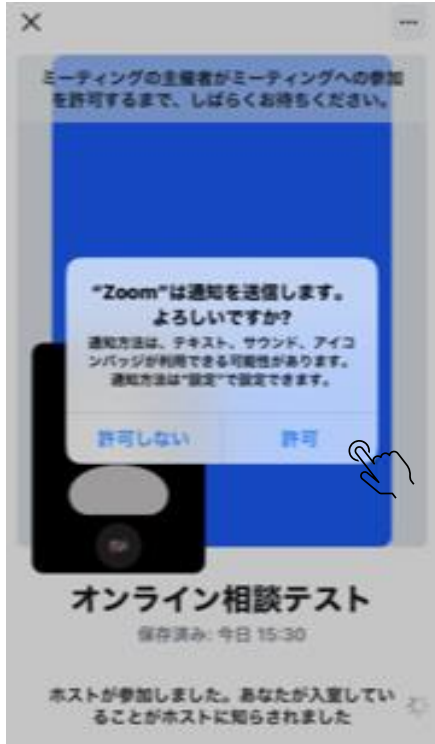

⑧ 「Wi-Fi または携帯のデータ」をタッチ、続いてオーディオ、ビデオの開始 をタッチし、マイク及びカメラに関して「OK」をタッチ

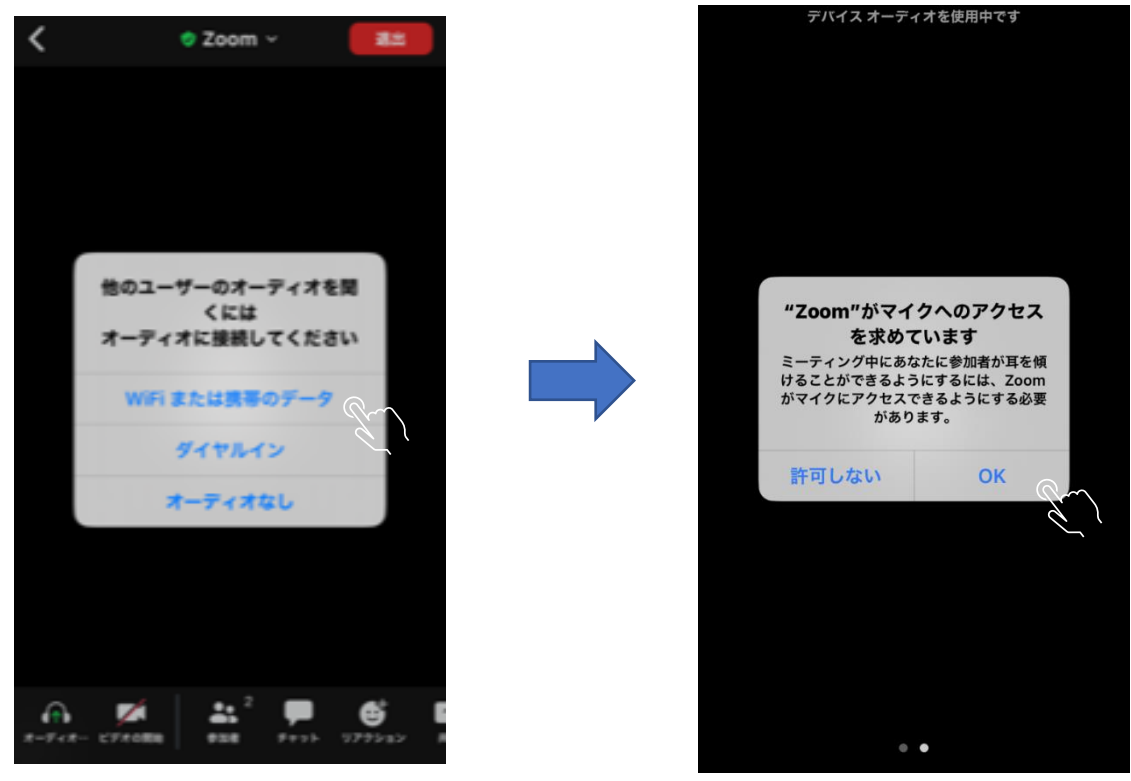

⑨ 相手の許可を待つ(相手が許可するとお互いの画面が映る) 相談終了後、「退出」をタッチ

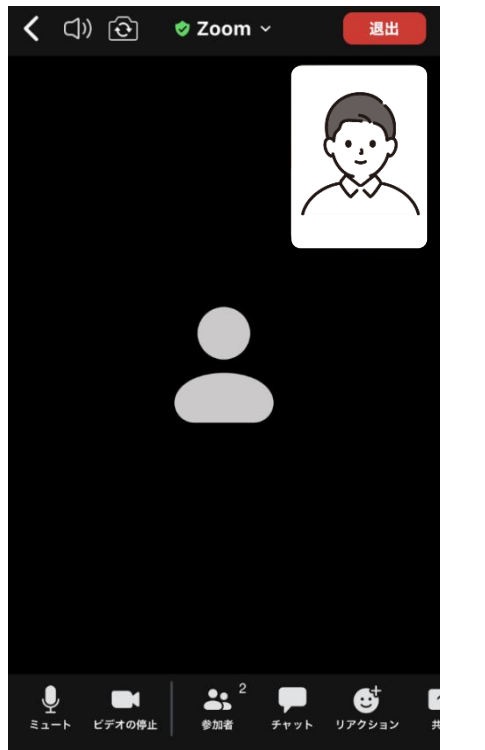

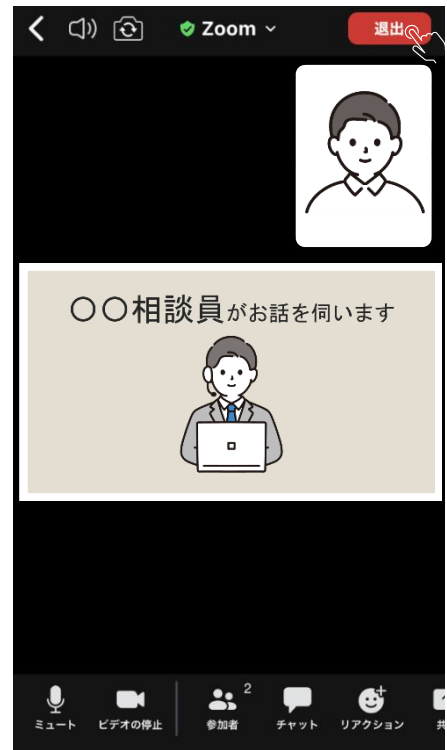

## 最初の画面に戻るのでアプリを閉じる

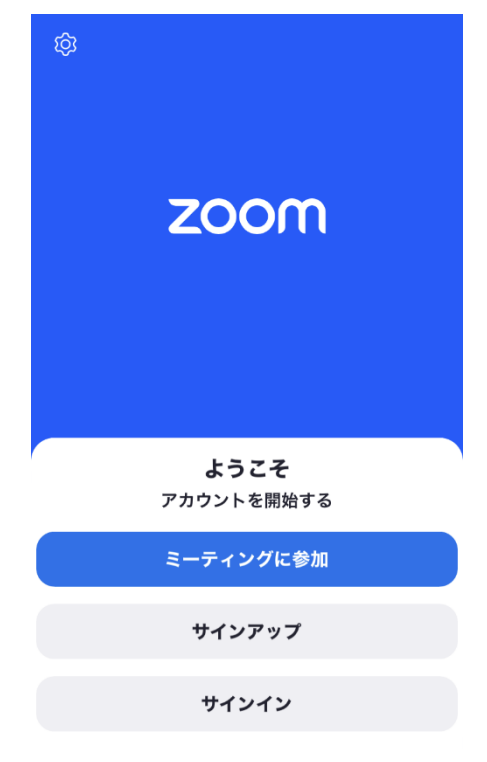